## **Jihočeská univerzita v Českých Budějovicích Přírodovědecká fakulta**

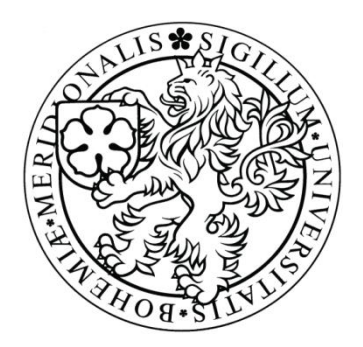

# **OpenWrt**

Bakalářská práce

## **Petr Mikeš**

Školitel: Mgr. Jiří Pech, Ph.D.

České Budějovice 2012

#### Bibliografické údaje

Mikeš P, 2012: OpenWrt

[OpenWrt . Bc.. Thesis, in Czech.]  $-30$  p., Faculty of Science, The University of South Bohemia, České Budějovice, Czech Republic.

#### Anotace:

Práce obsahuje základní seznámení s operačním systémem OpenWrt. První část je věnována vývoji a historii tohoto systému. Dále práce obsahuje popis instalace systému na vybrané zařízení a jeho nastavení. Součástí práce jsou i srovnávací testy provedené v porovnání s originálním operačním systémem routeru. Čtenář se tak může rozhodnout, který systém je vhodnější pro jeho potřeby.

#### Abstract:

Thesis contains basic information about operating system OpenWrt. The first part is devoted to the history and development of this system. The work includes a description of the installation of the selected device and its settings. The thesis also includes comparative tests carried out in comparison with the original operating system router. The reader can decide which system is better suited to its needs.

Prohlašuji, že svoji bakalářskou práci jsem vypracoval samostatně pouze s použitím pramenů a literatury uvedených v seznamu citované literatury.

Prohlašuji, že v souladu s § 47b zákona č. 111/1998 Sb. v platném znění souhlasím se zveřejněním své bakalářské práce, a to v nezkrácené podobě elektronickou cestou ve veřejně přístupné části databáze STAG provozované Jihočeskou univerzitou v Českých Budějovicích na jejích internetových stránkách, a to se zachováním mého autorského práva k odevzdanému textu této kvalifikační práce. Souhlasím dále s tím, aby toutéž elektronickou cestou byly v souladu s uvedeným ustanovením zákona č. 111/1998 Sb. zveřejněny posudky školitele a oponentů práce i záznam o průběhu a výsledku obhajoby kvalifikační práce. Rovněž souhlasím s porovnáním textu mé kvalifikační práce s databází kvalifikačních prací Theses.cz provozovanou Národním registrem vysokoškolských kvalifikačních prací a systémem na odhalování plagiátů.

V Českých Budějovicích, dne 23. dubna 2012

Podpis: ..............................

#### **Poděkování**

Chtěl bych zde poděkovat především Mgr. Jiřímu Pechovi, Ph.D. za vedení této práce a jeho cenné připomínky. Poděkování patří i mé rodině a přítelkyni, která mě podporovala po celou dobu mého studia i při psaní této bakalářské práce.

## Obsah

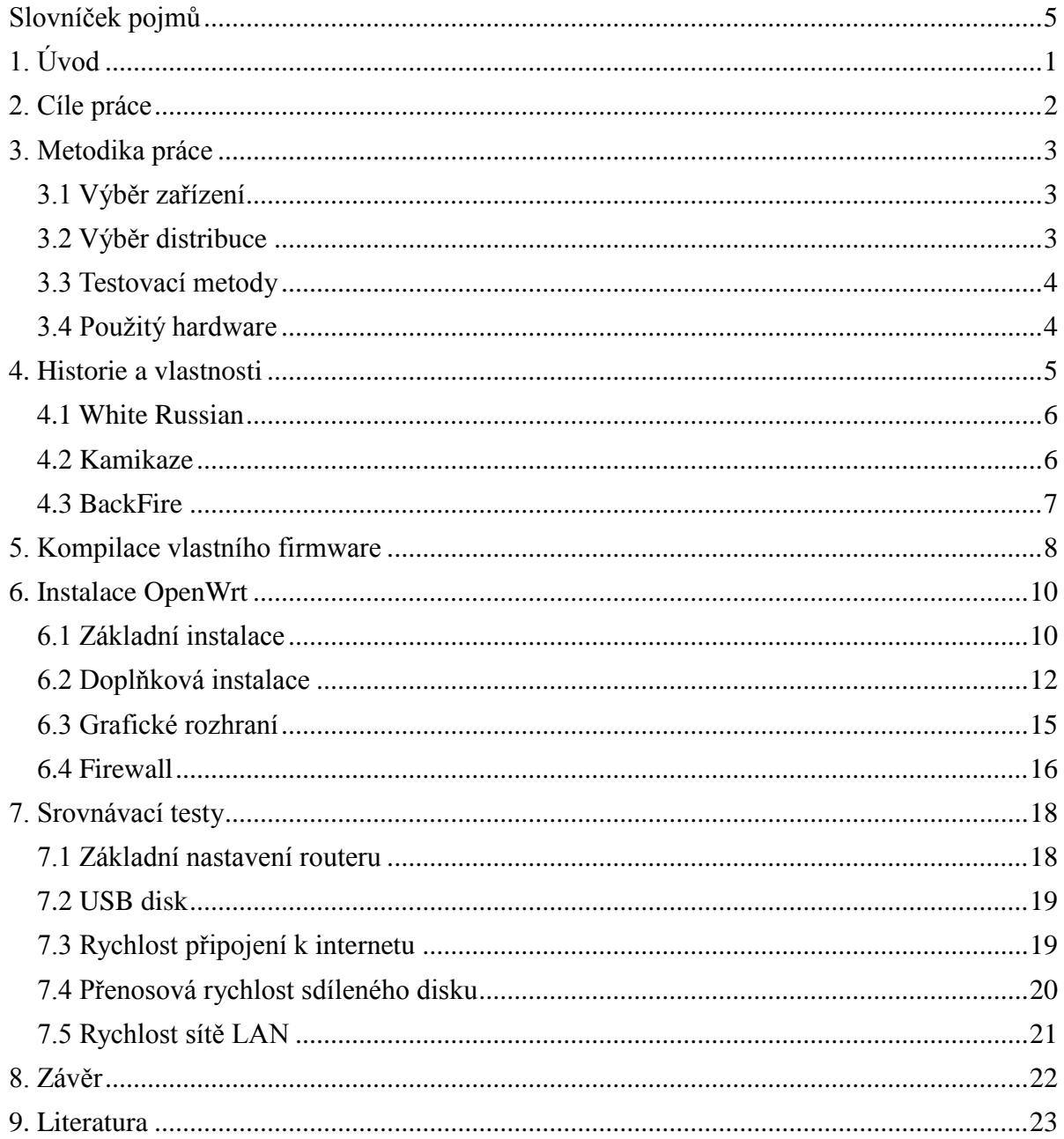

## <span id="page-4-0"></span>**Slovníček pojmů**

- **Bootloader(zavaděč)** software, který po zapnutí přístroje spustí firmware zařízení a bývá využíván u většiny dnešní elektroniky
- **Buildroot** systém využívaný pro vytvoření kompletního linuxového systému
- **DHCP (Dynamic Host Configuration Protocol) –** protokol používaný pro automatickou konfiguraci počítačů připojených do sítě
- **ESSID(Extended Service Set Identifier) –** identifikátor bezdrátové sítě
- **Firewall –** tzv. bezpečností brána, která řídí provoz na síti podle uživatelem určených pravidel
- **Firmware** operační systém, který řídí chod určitého zařízení, např. routery, fotoaparáty, televizory atd.
- **GNU/Linux** svobodný operační systém tvořený velkým množstvím svobodných programů
- **GPL licence** Genaral Public Licence je licence pro svobodný software psaná původně pro GNU projekt
- **Iptables –** unixový program pro nastavení firewallu
- **IPv4, IPv6 (Internet Protocol) –** základní protokoly umožňující posílání paketů po síti
- **Lua** skriptovací jazyk, který je využíván především díky své nenáročnosti na paměť zařízení
- **mac80211** framework používaný vývojáři při psaní ovladačů pro bezdrátové zařízení
- **Neoficiální firmware** systém pro určité zařízení, který nevydal výrobce zařízení
- **Open-source** program s otevřeným zdrojovým kódem, který je dostupný a za určitých podmínek jej lze i modifikovat
- **PPPoE(point to point over ethernet) –** protokol umožňující přímé spojení mezi klienty
- **PPTP(point to point tunneling protocol) –** metoda pro realizaci virtuálních privátních sítí
- **Radius 802.1x** protokol umožňující fyzické zabezpečení sítě. Přístup do sítě je možný pouze po zadání uživatelského jména a hesla.

**Router** – aktivní síťové zařízení, které směruje pakety v síti k jejich cíli

- **Samba server –** software založený na protokolu SMB(Server Message Block), který je využíván především ke sdílení souborů v síti.
- **SVN number** systém pro správu a "verzování" zdrojových kódů
- **tftp(Trivial File Transfer Protocol**) jednoduchý protokol pro přenos souborů založený jen na základních funkcích FTP

**Toolchain** – nástroje, které se používají k vývoji aplikací a operačních systémů

- **uClibc[yew-see-lib-see]** standardní knihovna C určena pro linuxové systémy
- **WPA2-PSK**(Pre-shared key) **–** WPA 2 je dodatek k IEEE 802.11 vylepšující autentizační a šifrovací algoritmus pro bezdrátové sítě. PSK je označení pro režim s předem sdíleným heslem.

## <span id="page-6-0"></span>**1. Úvod**

Koupit si v dnešní době síťové zařízení, které splňuje všechny naše požadavky, není úplně jednoduché. I přesto, že trh v současné době poskytuje nepřeberné množství podobných zařízení, je skutečně oříšek vybrat to správné, které by poskytovalo přesně to, co od něj očekáváme. Zařízení mají vždy od výrobce nainstalovaný firmware, který nás určitým způsobem limituje. V některých případech je originální firmware nedostačující a to je vhodný okamžik poohlédnout se po neoficiálním firmware, který bývá vhodným řešením těchto problémů. Tato možnost byla hlavním důvodem pro výběr tématu mé práce.

V době psaní práce bylo k dispozici několik takovýchto firmware jako například DD-WRT nebo OpenWrt. Po konzultaci jsem jako téma této práce zvolil operační systém OpenWrt. OpenWrt je operační systém pro síťová zařízení, který je založen na GNU/Linux distribuci. Na rozdíl od originálního firmware od výrobců zařízení OpenWrt nabízí souborový systém pro správu balíčků. To umožňuje uživateli vytvořit si svůj vlastní firmware, který plně odpovídá jeho požadavkům. Tato možnost je hlavní výhoda OpenWrt oproti originálním firmwarům od výrobců zařízení.

Operační systém byl krok po kroku nainstalován na vhodné zařízení a porovnáván s originálním systémem poskytovaným výrobcem zařízení. Systém od výrobce je obvykle omezen a uživatel nemá možnost cokoliv přidat či odebrat. Oproti tomu OpenWrt dává uživateli možnost používat přesně jen ty služby, které využije pro svoji potřebu. Systém byl v drtivé většině případů ovládán přes webové rozhraní a to z důvodu přiblížení tohoto systému běžnému uživateli. Tento systém je nabízen jako minimálně srovnatelný ekvivalent s originálním firmwarem výrobce. Proto by byla zajisté škoda nerozšířit tento systém na více domácích routerů. Bylo použito webové rozhraní LuCi, které podporuje distribuci BackFire. Grafické rozhraní X-Wrt podporuje pouze předešlé verze OpenWrt(White Russian, Kamikaze).

V kapitole číslo 4 je popsána základní historie všech verzí OpenWrt. Kapitola číslo 5 obsahuje návod pro kompilaci vlastního image souboru OpenWrt. V následující kapitole číslo 6 je popis základní instalace systému do zařízení a postup pro správné nastavení systému. Kapitola číslo 7 je zaměřena na srovnávací testy mezi originálním firmwarem a OpenWrt.

## <span id="page-7-0"></span>**2. Cíle práce**

Hlavním cílem této práce je seznámit čtenáře s operačním systémem OpenWrt a shromáždit dostupné informace včetně historie a základních vlastností.

Dalším cílem je získání routeru, který podporuje OpenWrt. Popsat instalaci systému a nastavení některých funkcí routeru. Provést srovnávací testy mezi OpenWrt a originálním firmwarem poskytovaným výrobcem zařízení.

Závěrečným cílem této práce je srovnání systémů založené na provedených testech a vyhodnocení, zda je tento systém vhodným ekvivalentem k originálnímu systému.

## <span id="page-8-0"></span>**3. Metodika práce**

### <span id="page-8-1"></span>**3.1 Výběr zařízení**

Zařízení, která podporují OpenWrt, byla v době psaní práce na trhu již celá řada. Při výběru byla zohledněna tato kritéria:

- podpora OpenWrt
- podpora minimálně základních parametrů routeru (wifi připojení, LAN připojení, USB port, atd.)
- cenová dostupnost

Při výběru zařízení byl po konzultaci s vedoucím práce vybrán router místo původního switche, který je zmiňován v zadávacím protokolu. Hlavním důvodem byla podpora více služeb. Především z důvodu velké flash paměti (8MB) bylo zvoleno zařízení Asus WL-500g v2. Velikost této paměti je plně dostačující pro instalaci všech potřebných doplňkových balíčků. Další výhodou je přítomnost 2 USB portů, které byly využity při srovnávacích testech. Zařízení v době psaní práce splňovalo také cenovou dostupnost a podporu všech potřebných služeb.

### <span id="page-8-2"></span>**3.2 Výběr distribuce**

Pro testy originálního firmware byl použit firmware výrobce a to ve verzi 3.0.4.4, který byl vydán v březnu roku 2010 firmou Asus pro dané zařízení. Operační systém poskytovaný výrobcem lze spravovat pouze přes grafické rozhraní, ale toto není nevýhodou, protože přesně takto se chová naprostá většina domácích routerů.[2]

Výběr distribuce pro OpenWrt byl založen na podpoře klíčových vlastností routeru. Tento systém má celkem 3 distribuce – White Russian, Kamikaze a BackFire. První 2 jmenované verze jsou v dnešní době již zastaralé a nejsou podporované vývojáři. Pouze distribuce BackFire je dnes dále rozvíjena a podporována, což byl hlavní důvod při rozhodování, a právě proto byla vybrána tato verze OpenWrt. Management lze provozovat přes webové rozhraní, protokol SSH a částečně také přes protokol Telnet. Konkrétně byla vybrána verze BackFire 10.03.1, která je detailně popsána v další části této práce.

## <span id="page-9-0"></span>**3.3 Testovací metody**

Základní metody pro srovnání mezi OpenWrt a originálním firmware:

- základní nastavení routeru
- sdílený disk
- rychlost sdíleného disku
- rychlost připojení k internetu (download, upload)
- rychlost LAN sítě

### <span id="page-9-1"></span>**3.4 Použitý hardware**

- router Asus WL-500gP v2
- ADSL modem Huawei echolife HG5201
- ADSL linka poskytovatele O2
- 1x notebook Asus s OS Windows 7
- 1x stolní PC s OS Windows XP

## <span id="page-10-0"></span>**4. Historie a vlastnosti**

Na vývoji OpenWrt spolupracovalo a stále spolupracuje velké množství vývojářů, ale za hlavní zakladatele jsou považováni Mike Baker a Gerry Rozema. Systém je vydáván jako open-source projekt pod licencí GPL. Pro získání přístupu ke zdrojovým kódům je nutné projevit zájem a současní vývojáři umožní získání kódů. Vývojáři nechtějí pouze poskytovat určitý operační systém, ale aktivně zapojit uživatele do vývoje další verze systému.[3]

První experimentální verze OpenWrt byla vytvořena v lednu 2004. Tento systém byl navržen přímo pro zařízení Linksys WRT54G a byl nazván OpenWrt "stable release". Další verze byly již pojmenovávány podle alkoholických nápojů. Ingredience pro výrobu nápojů jsou vždy zobrazeny po konzolovém přihlášení do konkrétního systému – White Russian (vodka, kávový likér, smetana), Kamikaze (limetkový džus, pomerančový likér, vodka), BackFire (kávový likér, Baileys, vodka). Všechny verze jsou podrobněji popsány v další části této kapitoly.

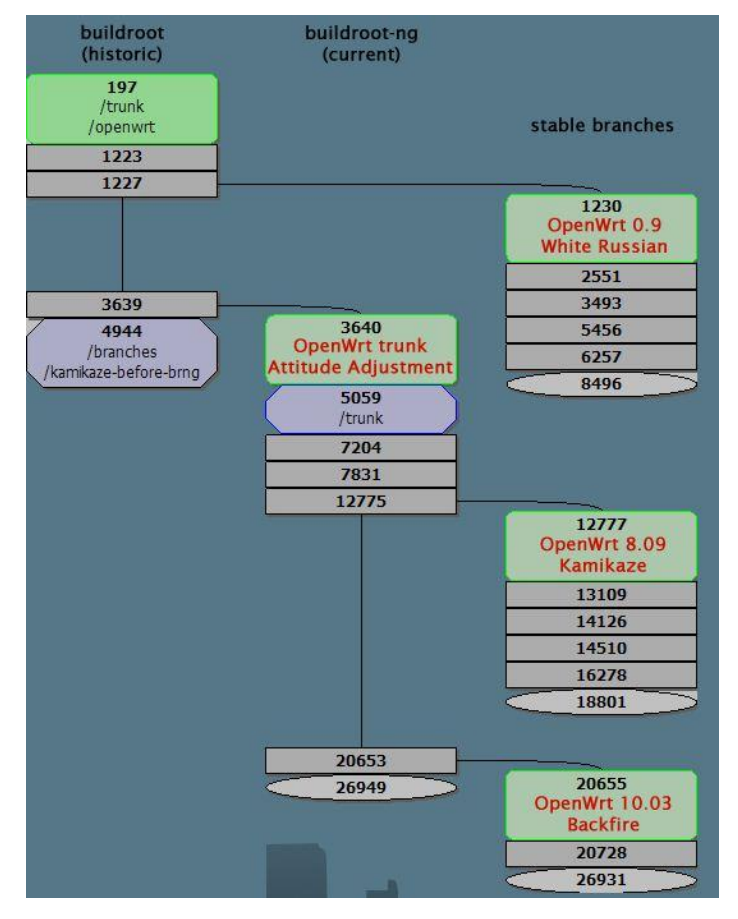

**Obr. č. 1 Vývoj OpenWrt [5]**

Na obrázku č. 1 je vidět kompletní vývoj OpenWrt. Čísla v šedých rámečkách jsou SVN revizní čísla, která označují úpravy ve zdrojových kódech. Patche jsou nejdříve psány pro OpenWrt trunk a až poté "backportovány" na stabilní verze. V pravém sloupci jsou zobrazeny tři stabilní větve OpenWrt. Nejenom BackFire, ale také starší verze OpenWrt Kamikaze vychází z nového buildrootu-ng, který je uživatelsky daleko přívětivější než předchozí buildroot. Vytvoření image firmware pomocí tohoto nástroje je popsána v kapitole číslo 5. OpenWrt v únoru 2012 podporovalo celkem 43 různých čipových sad (chipsetů).

#### <span id="page-11-0"></span>**4.1 White Russian**

První stabilní verze OpenWrt vznikla v červnu 2005 a byla pojmenována White Russian RC1, která byla jako všechny verze White Russian vytvořena na buildrootu vycházejícího z projektu uClibc[yew-see-lib-see]. Finální verze je dostupná pod názvem White Russian 0.9.

Prvotní myšlenkou vývojářů bylo ukládat nastavení systému do paměti NVRAM, stejně jako u originálního firmware. Toto řešení se ovšem ukázalo jako ne příliš vhodné a to proto, že různí výrobci zařízení nevyužívají tuto paměť stejným způsobem, čímž způsobili vzájemnou nekompatibilitu mezi zařízeními.

Od verze RC4 bylo White Russian vydáváno v několika variantách z důvodu ušetření času při instalaci balíčků. Samozřejmostí zůstává, že po instalaci lze přidat či ubrat jakýkoliv doplňkový balíček.

Tři základní varianty: micro – pouze základní balíčky nutné pro běh systému

default(bin) - standardní image (webové rozhraní, pppoe) pptp – standartní image (web interface, pptp)

Všechny verze White Russian jsou dostupné pouze pro zařízení pracující s čipem Broadcom 47xx/53xx. Dnes je vývoj White Russian ukončen a jsou vydávány pouze některé opravné balíčky.

### <span id="page-11-1"></span>**4.2 Kamikaze**

První verze Kamikaze byla vydána v červnu 2007. Základní rozdíl oproti White Russian je v použití nového builrootu a to Builrootu-ng, který je uživatelsky přívětivější a daleko jednodušší oproti předešlému. Další výhodou je, že již první verze Kamikaze 7.06 podporuje 8 různých architektur zařízení, a to znamená, že seznam podporovaných zařízení byl již vcelku obsáhlý. Navíc počet architektur vývojem Kamikaze postupně stoupal. Poslední verze OpenWrt pod tímto názvem byla vydána v lednu 2010 a je dostupná pro 15 různých čipových sad. Poslední verze s tímto názvem byla vydána v lednu roku 2010, a to pod označením Kamikaze 8.09.2.

Na rozdíl od White Russian není konfigurace ukládána do bloku NVRAM, ale přímo do flash paměti, kde je vytvořena složka etc/config pro ukládání konfigurace. Konfigurace je detailněji popsaná v následující podkapitole této práce.

### <span id="page-12-0"></span>**4.3 BackFire**

V době psaní práce byla aktuální verze OpenWrt s názvem BackFire. První verze BackFire byla vydána v dubnu 2010 a to s označením BackFire 10.03. V době psaní práce byla poslední stabilní verze BackFire 10.03.1 final, která byla vydána v prosinci roku 2011.

Oproti Kamikaze obsahuje BackFire novou verzi jádra systému. První verze BackFire 10.03-RC 1 podporovala již 19 známých architektur, a to znamenalo přidání dalších 38 "krabiček" do seznamu podporovaných zařízení. Důležitým bodem ve vývoji bylo přidání podpory pro ovladače mac80211 ve verzi BackFire 10.03, a to i když pracoval pouze s 2,5 GHz pásmem. Postupným vývojem během roku 2011 se počet čipových sad, které podporují verzi BackFire, zvýšil již na 22.

Konfigurace BackFire je stejně jako u Kamikaze ukládána ve specifickém formátu. Uvnitř složky /etc/config je pro každou službu vytvořen vlastní soubor. Například v adresáři /etc/config/network je uložena hlavní konfigurace sítě. Tyto jednotlivé soubory lze modifikovat přímo (např. editorem vi) nebo změnou nastavení routeru v grafickém rozhraní. Po provedení změn v grafickém rozhraní jsou soubory automaticky přepsány na nové nastavení.

Systém je složen ze 4 hlavních součástí:

#### **1. Toolchain**

- soubor nástrojů, které jsou používány k vývoji systému. Obsahuje kompilátor, knihovny a nástroje, které jsou využívány při tvoření image souboru firmwaru.

#### **2. Bootloader**

- software, který není součástí OpenWrt, ale spouští (zavádí) inicializaci hardwaru vždy po zapnutí přístroje. Ve většině případů je uložen ve flash paměti přístroje.

#### **3. Linux jádro**

- jádro systému, které řídí komunikaci mezi hardwarovými a softwarovými součástkami.

#### **4. Uživatelský prostor**

- Prostor, který využívá uživatel pro instalaci doplňkových balíčků. Těchto balíčkůje v současnosti dostupných více než 2000.

## <span id="page-13-0"></span>**5. Kompilace vlastního firmware**

Jak již bylo zmíněno, lze si ze stránek výrobce stáhnout hotový firmware pro konkrétní architekturu. Pokud ale uživatel instaluje OpenWrt častěji a ve všech svých zařízeních používá stejné doplňkové balíčky, je vhodným řešením vytvoření vlastního firmware OpenWrt, do kterého zahrne všechny potřebné balíčky. Zde je stručný návod na vytvoření vlastního firmware převzatý ze stránek vývojářů.[7]

Prvním krokem pro instalaci je použití linuxového OS. Při používání Windows je nejlepším řešením naistalování virtuálního stroje. Pro tuto operaci byl zvolen Oracle VM VirtualBox v. 4.1.8 a operační systém Debian GNU/Linux. Po úspěšné instalaci operačního systému Debian je nutné stáhnout a nainstalovat program Subversion pro stažení zdrojových kódů přes konzoli příkazem:

#### **apt-get install subversion**

Na stránkách vývojářů lze najít i příkazy pro stažení námi požadované verze OpenWrt.[8] Pro přehlednost byla vytvořena nová složku a uvnitř složky byl zadán příkaz pro stažení požadované verze OpenWrt BackFire:

#### **svn co svn://svn.openwrt.org/openwrt/backfire**

Pro stažení doplňkových balíčku lze použít dva příkazy:

#### **./scripts/feeds update -a**

#### **./scripts/feeds install <PACKAGENAME>**

První příkazem lze stáhnout všechny dostupné balíčky a nebo lze využít druhý příkaz pro stažení pouze konkrétních balíčků. Instalace těchto balíčků proběhne po zadání příkazu:

#### **./scripts/feeds install –a**

V tomto případě bylo ještě zapotřebí doinstalovat některé potřebné balíky pro bezproblémový běh konfigurace OpenWrt(GNU C++ Compiler, ncnurses, zlib, GNU awk a flex). Poté již lze spustit příkaz pro vytvoření standardní konfigurace a druhým příkazem spustit konfigurační rozhraní, které je na obrázku č. 2. :

#### **make defconfig**

#### **make menuconfig**

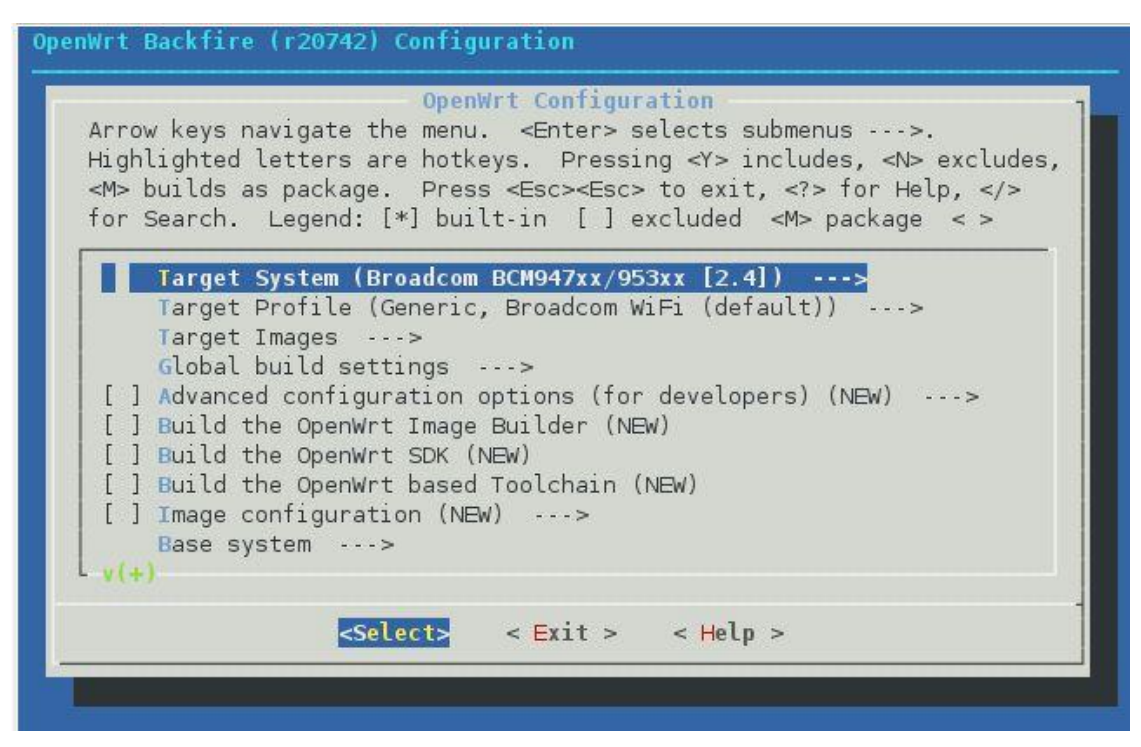

**Obr. č. 2 Konfigurační rozhraní OpenWrt BackFire**

V konfiguračním rozhraní lze vybrat konkrétní architekturu zařízení, libovolně přidávat balíčky a měnit základní konfiguraci OpenWrt. V tomto případě byla vybrána architektura Broadcom BCM947xx/953xx 2.4. Z doplňujících balíčků bylo vybráno jen grafické prostředí LuCi, protože přidání dalších rozšiřujících balíčků bylo provedeno buď přes konzoli, nebo právě přes toto rozhraní. Nyní je nutné nastavení uložit a poté je již možné použít příkaz pro kompilaci obrazu systému:

#### **make**

Pro kompilaci s podrobnějším výpisem do konzole je možné použít příkaz:

#### **make V=99**

Po úspěšné kompilace jsou výsledné image soubory ve složce bin/brcm-2.4. Tyto soubory lze již nahrát přímo do zařízení. Postup je popsán v další kapitole této práce.

## <span id="page-15-0"></span>**6. Instalace OpenWrt**

Instalace OpenWrt do zařízení není úplně triviální věc, ale podle tohoto návodu ji zvládne téměř každý se základními znalostmi PC. Nepříjemností je, že výrobci zařízení mají ve svých podmínkách zakázáno používat neoficiální firmware, a proto při použití OpenWrt bohužel zaniká zákonná záruka zařízení. V této kapitole je popsán přesný návod pouze pro zařízení používané pro tuto práci (Asus WL-500g v2). U ostatních routerů je instalace podobná, ale není naprosto totožná.

#### <span id="page-15-1"></span>**6.1 Základní instalace**

Instalace OpenWrt je podmíněna několika základními faktory. Prvním je získání podporovaného zařízení – v tomto případě Asus WL-500g v2. Dalším je získání nebo vytvoření vlastního image souboru OpenWrt. Z důvodu snadné dostupnosti pro běžné uživatele byl pro potřeby této práce použit již předkompilovaný image OpenWrt, který je volně dostupný na webových stránkách OpenWrt. Důležité je při výběru zvolit správnou architekturu zařízení, kterou lze lehce zjistit například na stránkách OpenWrt.[1] Byla zvolena verze BackFire 10.03.1 pro architekturu broadcom 2.4. Po stažení souboru je nutné uvést zařízení do defaultního nastavení, a to přidržením tlačítka RESTORE na zadní straně routeru.

Nyní je již možné nahrát image OpenWrt přímo do routeru. Nový originální firmware Asus lze nahrát přímo přes webové rozhraní výrobce, ale pro OpenWrt je tato možnost nefunkční. Proto byl pro přenos souboru použit program tftp. Jelikož zařízení naslouchá na adrese 192.168.1.1, je nutné nastavit na síťové kartě PC adresu ze stejné podsítě (např. 192.168.1.2 s maskou 255.255.255.0). Zařízení propojíme pomocí patch kabelu s PC a do příkazového řádku si připravíme následující příkaz:

#### **tftp -i 192.168.1.1 PUT openwrt-brcm-2.4-squashfs.trx**

Na zadní straně odpojeného routeru stiskneme tlačítko RESTORE a poté připojíme zařízení do elektrické sítě. Tímto způsobem uvedeme router do stavu, kdy očekává nahrání nového firmwaru, o čem nás informuje blikající led kontrolka. Nyní již můžeme použít připravený příkaz, kterým bude image souboru nahrán do paměti zařízení. Po úspěšném nahrání souboru je doporučeno počkat alespoň 6 minut kvůli instalaci a poté odpojením a opětovným připojením napájení provést restart routeru. První přihlášení je důležité provést přes protokol telnet, které zajistíme příkazem:

#### **telnet 192.168.1.1**

Pokud proběhlo přihlášení bez problému, můžete nyní v příkazové řádce vidět uvítací okno BackFire, které je na obr. č. 3.

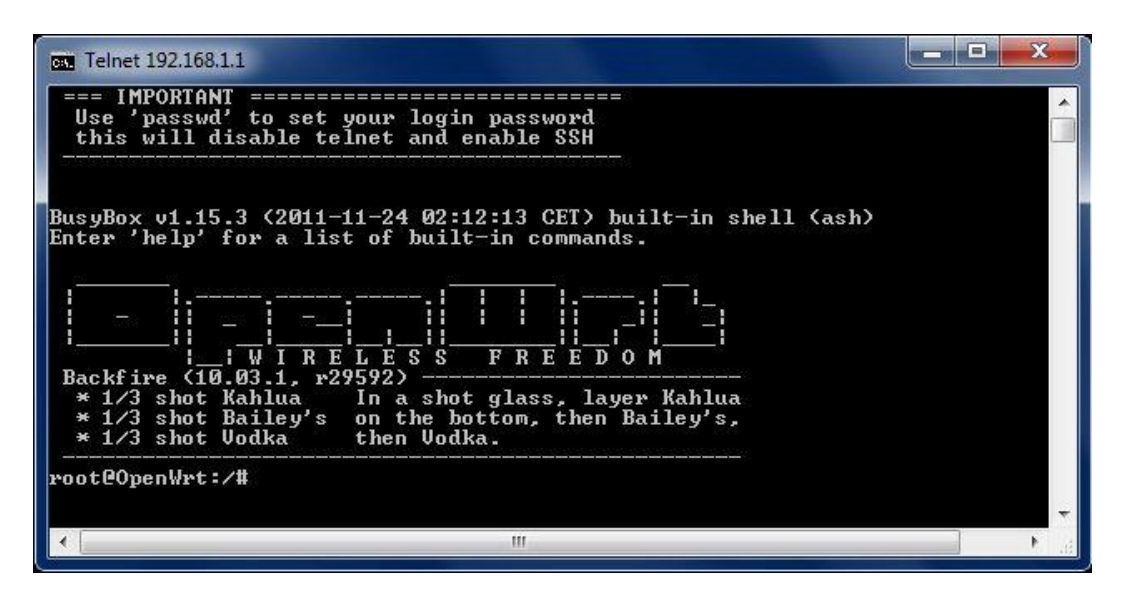

**Obr. č. 3 Uvítací okno BackFire**

Systém nyní vyzývá ke změně hesla pro uživatele root. Tento krok je důležitý nejenom kvůli zabezpečení, ale také pro možnost přistupovat k administraci OpenWrt přes protokol SSH a webové rozhraní LuCI. Změnu hesla provedeme příkazem:

#### **passwd**

Po změně hesla již nebude připojení přes protokol telnet aktivní. Proto je pro připojení k OpenWrt přes konzoli vhodné použít SSH klienta. V této práci byl použit klient PUTTY 06.0, kde se po spuštění programu pouze zadá cílová IP adresa (192.168.1.1) a zvolí vhodný protokol, v tomto případě tedy SSH. Po zadání uživatelského jména a hesla je k dispozici již plnohodnotná verze OpenWrt BackFire 10.03.1.

Při přihlašování je uživatel vyzván k zadání uživatelského jména a hesla. Pokud přihlášení proběhlo úspěšně, je nyní router schopný poskytnout všechny základní funkce. Pro administraci můžeme využít konzoli, ale pro přehlednost a jednoduchost je možné použít grafické rozhraní dostupné přes webový prohlížeč na adrese 192.168.1.1, které je detailně popsáno v další části této práce.

### <span id="page-17-0"></span>**6.2 Doplňková instalace**

Router Asus s originálním firmwarem nabízí některé extra funkce, které nejsou obsaženy v základním systému OpenWrt, a proto je nutné nainstalovat další balíčky. Pro aktuální seznam těchto balíčků je důležité obnovit seznam dostupných balíčků. Pro tento krok je nutné připojit zařízení k internetu. Po zapojení síťového kabelu s přístupem na internet do portu WAN lze v grafickém rozhraní pod záložkou **System** najít záložku **Software,** uvnitř které je tlačítko **Update list** pro obnovu seznamu dostupných balíčků. Stejný proces v konzoli provede tento příkaz:

#### **opkg update**

Pro jednodušší procházení souborů v konzoli je možné nainstalovat souborový manažer Midnight Comander. Příkaz:

#### **opkg install mc**

Jako první byla zprovozněna služba Wi-Fi. Nastavení Wi-Fi je jednodušší provést přes grafické rozhraní, kde je v záložce Network/Wifi vše přehledně zobrazeno. Ve výchozím nastavení je služba vypnuta. Jako první je důležité použít tlačítko *Scan* kvůli prozkoumání okolních Wi-Fi sítí z důvodu pozdějšího výběru vhodného vysílacího kanálu. Po stisknutí tlačítka *Edit* máme k dispozici kompletní nastavení bezdrátové sítě. Zde lze vybrat vysílací kanál Wi-Fi sítě právě podle okolních sítí. Vhodné je zvolit takový kanál, který je v okolí nepoužíván anebo je úroveň Wi-Fi signálu s tímto kanálem velice nízká. Tímto nastavením předejdete možnému rušení vlastní sítě. Záložka *Advanced Settings* obsahuje pokročilé volby, ze kterých je nejdůležitější výběr standardu vysílání. Je doporučeno použít standard 802.11g z důvodu vyšší maximální přenosové rychlosti (54Mbit/s). Dále nastavíme požadovaný název sítě (ESSID) a také můžeme vybrat z několika módů routeru. Pod záložkou *Wireless Security* nalezneme zabezpečení sítě. Šifrování je vhodné nastavit na algoritmus WPA2-PSK a zvolit jako přístupové heslo dostatečně silný klíč. Po uložení nastavení povolíme vysílání sítě tlačítkem **Enable**. Nyní je již možné používat pro další nastavení služeb routeru pouze připojení přes síť Wi-Fi.

Dalším krokem je podpora USB portu. Pro podporu je nutné nainstalovat potřebné doplňující balíčky. Toto lze provést jednotlivě přes grafické rozhraní nebo zadat do konzole tento příkaz:

#### **opkg install kmod-usb2 kmod-usb-core kmod-usb-storage kmod-fs-vfat**

Po restartu zařízení, který je doporučován provést po každé instalaci doplňkového balíčku, je již USB port aktivní a můžeme připojit USB flash disk. Funkčnost portu lze ověřit i vizuálně, a to blikající kontrolkou uvnitř připojeného flash disku. Zařízení po umístění do portu je pro zobrazení obsahu nutné připojit příkazem mount. Důležité je zvolit vhodný souborový systém. Pro připojení USB disku pod windows je doporučovaný systém FAT32. V tomto případě byl použit příkaz:

#### **mount -t vfat /dev/scsi/host0/bus0/target0/lun0/part1 /flash\_disk**

Tělo příkazu je tvořeno třemi základními parametry:

**vfat** – zvolený souborový systém (FAT32)

#### **/dev/scsi/host0/bus0/target0/lun0/part1 –** cesta k souboru zařízení

**/flash\_disk –** adresář pro zobrazení obsahu USB disku

Před použitím tohoto příkazu je nejprve zapotřebí vytvořit cílovou složku. V tomto případě tedy složku flash\_disk. Pokud připojení tímto příkazem proběhlo bez problému, lze nyní zobrazit obsah USB flash disku. Příkaz pro připojení disku je nutné zadat po každém rebootu zařízení znovu. Pro zobrazení je možné použít Midnight Comander.

Nyní je vhodné umožnit sdílení USB flash disku po síti. Pro tuto operaci je nutná instalace Samba serveru. Společně se samotným serverem je vhodné nainstalovat také grafické rozhraní pro ovládání Samby přes rozhraní LuCI. Toto lze zajistit příkazem:

#### **opkg install samba3 luci-app-samba**

Po rebootu zařízení lze nalézt v grafickém rozhraní záložku Services, kde se nachází prostředí pro ovládání Samba serveru. V oblasti **Shared Directions** nejprve nastavíme pouze následující hodnoty a ostatní necháme ve výchozím stavu:

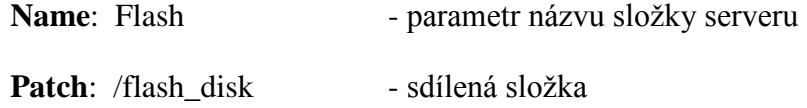

Po stisku tlačítka **Save&Apply** provedeme restart samba serveru. Zároveň je vhodné zapnout automatický start serveru po rebootu zařízení. Tyto příkazy nelze provést z grafického rozhraní a je nutné použít v konzoli příkazy:

#### **/etc/init.d/samba restart**

#### **/etc/init.d/samba enable**

Nyní již můžeme přistoupit na sdílenou složku přes Windows a to 2 způsoby. První je zadat adresu serveru přímo do webového prohlížeče. Druhá možnost je připojit server jako novou síťovou jednotku. V obou případech má adresa serveru následující tvar:

#### **\\192.168.1.1\Flash**

Pro bezpečnější nastavení je doporučeno nastavit přístup na server pouze s heslem. Tento přístup lze zajistit vytvořením nového uživatele s příslušným heslem. Pro přidání uživatele je nutné v editoru modifikovat soubor **/etc/passwd**. Uvnitř souboru se nacházejí stávající uživatelé. Přidáním následujícího řádku získáme nového uživatele "user":

#### **user:\*:1002:65534:user:/var:/bin/false**

V tomto řádku jsou 2 důležitá čísla. První je ID uživatele a musí být nastaveno na číslo 1000 nebo vyšší, které ještě nebylo použito. Druhé číslo značí skupinu a je důležité nastavit toto číslo totožné s již existujícím uživatelem "nobody". Dále je zapotřebí nastavit pro uživatele user heslo a poté provést opět restart serveru:

#### **smbpasswd user heslo**

#### **/etc/init.d/samba restart**

Tímto je vytvořen nový uživatel s heslem, kterého je nyní nutné spárovat se sdílenou složkou. Tuto funkci již grafické rozhraní umožňuje. Připsáním jména vytvořeného uživatele do položky **Allowed users**, zakázáním přístupu hostů (**Allow guests**) a potvrzením těchto voleb tlačítkem **Save&Apply** je nyní vždy při přihlašování na sdílenou složku vyžadováno uživatelské jméno a heslo. Z tohoto důvodu je funkční pouze přihlášení přes přidání nové síťové jednotky. Z důvodu bezpečnosti je také vhodné zakázat možnost zápisu volbou **Readonly**. Nastavení samba serveru zobrazuje obr. č. 4.

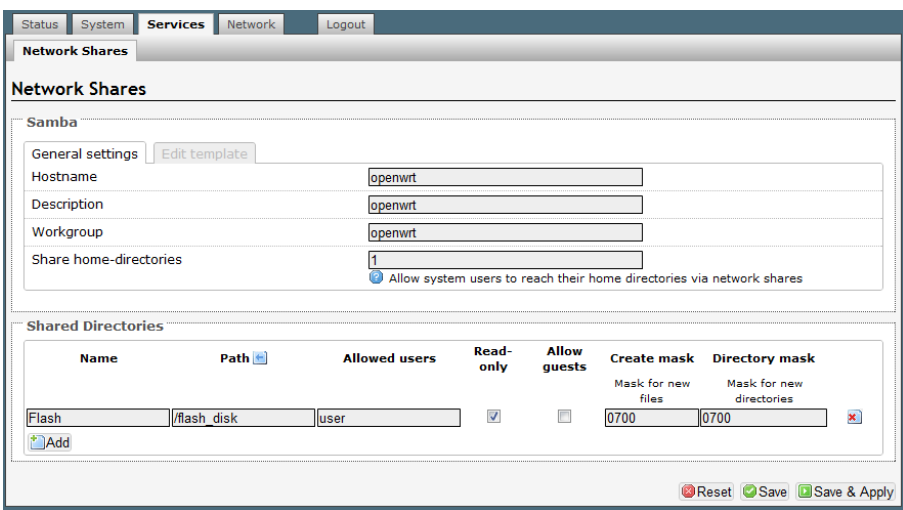

<span id="page-20-0"></span>**Obr. č. 4 Nastavení samba serveru**

### **6.3 Grafické rozhraní**

Pro jednodušší ovládání, které je srovnatelné s ovládáním většiny originálních systémů je možné použít pro konfiguraci OpenWrt webové rozhraní. Tato možnost je jistě důležitá pro běžné používání OpenWrt. Je možné si vybrat ze třech rozhraní – LuCI, X-Wrt, Gargoyle. V době psaní práce byla pro BackFire 10.03.1 dostupná pouze verze LuCI. Ostatní rozhraní již nejsou touto verzí podporovaná. LuCI poskytuje celou řadu funkcí. Samozřejmostí je nastavení základních funkcí jako je například nastavení Wi-Fi sítě. V této práci byla použita verze LuCI 0.10, která je již součástí instalačního image souboru OpenWrt BackFire 10.03.1. V případě potřeby lze samozřejmě rozhraní dodatečně doinstalovat a to příkazem:

#### **opkg install luci**

Toto rozhraní je vyvíjeno již od března 2008 a je programováno jazykem Lua. Během této doby zaznamenalo opravdu velký vývoj. Z počátku bylo možné rozhraní používat jen pro omezené množství operací a bylo značně nestabilní. V době psaní práce již lze přes rozhraní nastavit téměř všechny služby, které OpenWrt podporuje. Během používání při psaní této práce byl problém pouze při nastavení připojení USB disku a samba serveru. LuCI bohužel neumožňuje nastavit všechny parametry serveru, a je proto nutné využít konzoli.

Pro přihlášení do webového rozhraní je zapotřebí zadat do prohlížeče IP adresu routeru. V tomto případě tedy 192.168.1.1. Nyní systém vyzývá k zadání hesla k uživateli root, které bylo nastaveno již dříve přes protokol Telnet. Po přihlášení jsou zobrazeny základní informace o používaném zařízení a verzi BackFire. Dále je systém řazen do 3 záložek – Status, System a Network. Pod záložkou status se nacházejí všechny základní informace o zařízení jako například o firewallu, systémových logách nebo běžících procesech.

Záložka System nabízí uživateli správu zařízení. Pod touto záložkou se nachází také důležitá záložka Software, kde lze najít seznam instalovaných balíků a také je zde možnost další balíčky libovolně přidávat či ubírat. Dále se zde nachází nástroje pro základní zabezpečení routeru, možnost zálohy firmwaru nebo tlačítko pro reboot zařízení. Všichni, kdo používají router pro připojení k internetu, jistě ocení záložku Network, kde lze nastavit síť LAN, Wi-FI a v neposlední řadě také důležitý firewall.

Další záložky jsou do webového rozhraní přidávány automaticky po instalaci nových služeb. Například po instalaci balíčku luci-app-samba, který slouží jako grafické rozhraní pro ovládání samba serveru, je vytvořena nová záložka Services.

### <span id="page-21-0"></span>**6.4 Firewall**

Velice důležitým krokem pro bezpečnost připojení je správné nastavení firewallu routeru. Soubor s nastavením firewallu je uložený ve složce /etc/config/firewall. Toto nastavení lze modifikovat pomocí textového editoru, ale při použití webového rozhraní je tento postup daleko přívětivější, a z tohoto důvodu je zde popsán postup nastavení pomocí grafického rozhraní LuCI. Uvnitř tohoto rozhraní lze upravovat nastavení pod záložkou **Network**.

Základem firewallu v OpenWRT jsou tzv. zóny. Zónou se myslí oblast sítě, pokrývající jedno či více rozhraní. V domácím prostředí to je dobře známé LAN (lokální síť) a WAN (internet), ale na názvech vcelku nezáleží, jsou nastavitelné, stejně jako rozhraní, přes která mají svoji působnost. K těmto zónám se ještě přidává lokální provoz, pro který se používá název device, tedy zařízení, kde je firewall. U všech zón lze nastavit výchozí chování pro provozy INPUT, OUTPUT a FORWARD. Význam je stejný, jako když pracujete přímo v iptables, takže INPUTem se myslí provoz ze zóny k lokálnímu zařízení, OUTPUTem provoz přesně opačný a FORWARDem předávání paketů do jiné zóny.[13]

Pro začínající uživatele je jistě plně dostačující firewall, který je nastaven od vývojářů již v image souboru a je tedy zprovozněn ihned po nahrání systému do zařízení (viz obr. č. 5). Defaultně je přístup ze zóny LAN do zóny WAN povolen a opačný přístup, tedy z WAN do LAN, je zakázán. Pro přístup z internetu však nelze tento směr komunikace zakázat kompletně, a proto je zde 5 doplňujících pravidel.

První dvě pravidla jsou pro IPv4 a obsahují povolení přístupu z WAN sítě na port 68 a povolení protokolu ICMP. Port 68 je v počítačových sítích využíván pro DHCP klienta. Protokol ICMP slouží pro odesílání chybových zpráv, konkrétně echo request je dotaz, zda zařízení v síti funguje správně a je na něj vždy očekávána odpověď (echo reply). Typickým příkladem této komunikace je příkaz ping. Zbylá 3 pravidla jsou nastavena pro nový protokol IPv6. Opět zde nalezneme pravidlo pro službu DHCP. Konkrétně pro porty 547(DHCP server) a 548(DHCP klient). Dále jsou popsána pravidla pro protokol ICMP, stejně jako tomu bylo u IPv4.

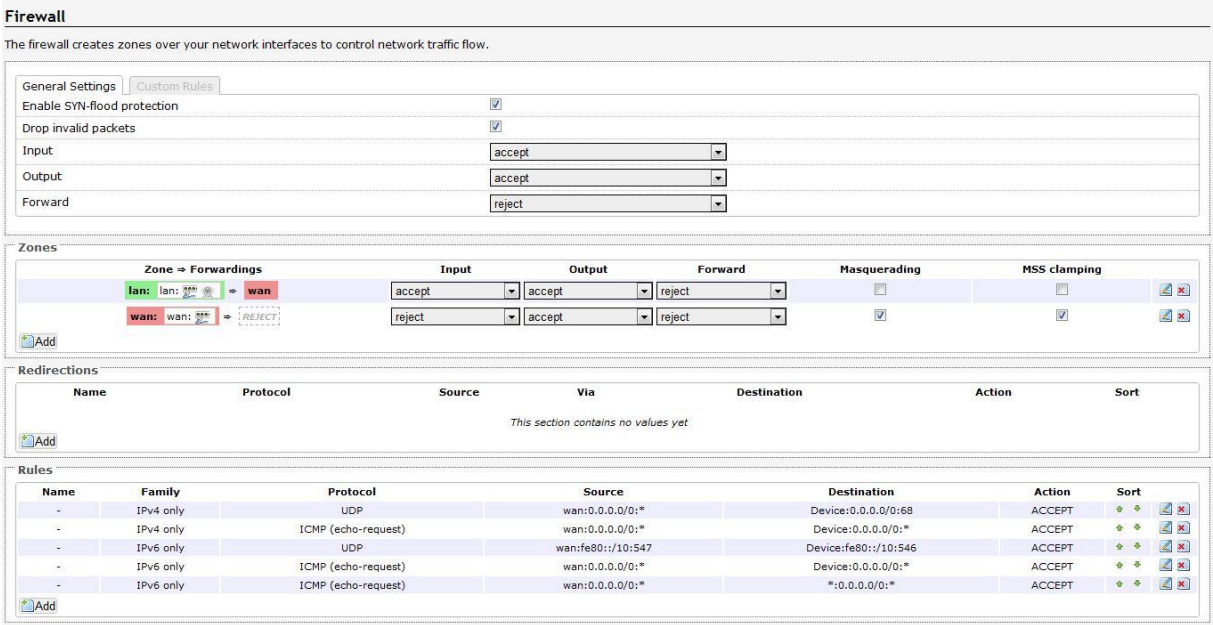

**Obr. č. 5 Defaultní nastavení firewallu**

## <span id="page-23-0"></span>**7. Srovnávací testy**

Pro porovnání originálního firmware s OpenWrt byly provedeny srovnávací testy. Kapitola se zabývá jak testy založenými na běžném používání routeru, tak i testy, které byly provedeny záměrně pro účel této práce.

Přenos image souboru proběhl v obou případech pomocí protokolu tftp. Oba systémy je po nahrání souboru nutné nechat přibližně stejnou dobu pracovat a poté provést manuální restart odpojením a opětovným připojením konektoru napájení. Zde je vhodné zmínit následný rychlejší boot originálního firmwaru oproti OpenWrt. Tato skutečnost je u OpenWrt nepříjemná především při nastavování routeru, a to z důvodu častého rebootu zařízení.

### <span id="page-23-1"></span>**7.1 Základní nastavení routeru**

Za základní nastavení je považováno umožnit uživateli přístup na internet a základní zabezpečení nastavení Wi-Fi. Pro srovnatelné vlastnosti bylo pro ovládání obou systémů využito pouze grafické rozhraní.

Po připojení síťového kabelu do portu WAN byl u obou systémů nastaven přístup do internetu automaticky. Systémy za pomoci DHCP spolehlivě přidělily IP adresy všem počítačům v síti. Rozdíl je pouze v povolení vysílání signálu Wi-Fi. Zatímco Asus firmware vysílá tento signál automaticky a bez jakéhokoli zabezpečení, u OpenWrt je nutné tuto službu zprovoznit dodatečně - viz kapitola 6.2.

Grafické prostředí pro nastavení režimu vysílání je u obou systémů vcelku podobné. Uživatel má možnost vybírat ze základních vlastností jako je název sítě (SSID), volba kanálu, nebo také zvolit vhodný druh šifrování přenášených dat. Výhoda originálního systému oproti OpenWrt je v možnosti volby přístupu na síť pomocí radius serveru 802.1x. OpenWrt tuto možnost také podporuje, ale až po doplňkové instalaci služby. Oproti tomu OpenWrt umožňuje nastavit vysílací výkon, čímž je možné omezit šíření sítě do nepotřebných prostor.

Z tohoto testu vycházejí oba systémy velice podobně. Všechny základní služby lze nastavit velice jednoduše a pohodlně přes grafické rozhraní systému.

### <span id="page-24-0"></span>**7.2 USB disk**

Připojení USB disku k originálnímu systému je uživatelsky velice příjemný. Disk je ihned po vložení do USB portu automaticky připojen a také sdílen v síti. Pro připojení na disk je vhodné použít sdílení s účtem, čímž je zabezpečen přístup na sdílený disk. Pro každý uživatelský účet lze nastavit pravidla pro přístup nejen k celému disku, ale také do jednotlivých složek. Přístup na disk provedeme ve Windows zadáním následujícího příkazu do Start > Spustit:

#### **\\WL-500gPV2**

V dalších nastaveních disku lze samozřejmě změnit název disku, ale také povolit či zakázat další vlastnosti disku jako například UPnP.

Pro připojení disku je u OpenWrt nutné použít konzoli a to je pro "běžného" uživatele relativně nepříjemné. Samotné připojení proběhne již po použití jednoho příkazu, ale sdílení disku je již složitější operace. Je zde nutné nainstalovat nejen doplňkové balíčky, ale také pro bezpečné nastavení přidat uživatele a nastavit příslušné heslo. Tyto volby není možné provést jinak než přes konzoli.

Tento test vyznívá jednoznačně pro originální firmware Asus. Při vývoji tohoto systému bylo již počítáno s možným využitím USB portů pro sdílený disk, a proto je nastavení služby skrze grafické rozhraní velice příjemné.

## <span id="page-24-1"></span>**7.3 Rychlost připojení k internetu**

Tento test připojení k internetu byl proveden pomocí testu rychlosti připojení na webové adrese rychlost.cz. Pro přístup na internet bylo využito ADSL připojení poskytovatele O2. Měření bylo vždy provedeno 5x a výsledné hodnoty zprůměrovány. Výsledky měření jsou vypsány v následující tabulce.

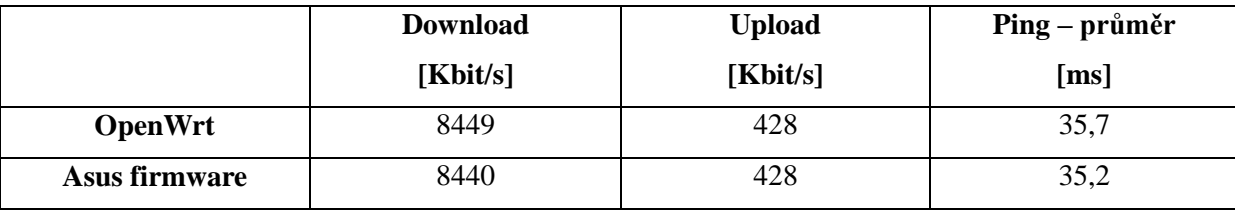

Naměřené hodnoty u obou systémů jsou téměř totožné. Z výsledků vyplývá, že volba systému neovlivní rychlost připojení k internetu.

### <span id="page-25-0"></span>**7.4 Přenosová rychlost sdíleného disku**

Měření rychlosti bylo provedeno pomocí softwarového programu DU Meter 4.14 Build R2577 ve třicetidenní zkušební verzi. Testovací soubory o velikosti 100MB a 1GB byly vždy staženy 5x a výsledné průměrné hodnoty se nacházejí v následujících dvou tabulkách. Pro rychlost přenosu je také směrodatná rychlost samotného sdíleného média. V tomto případě tedy USB flash disku Kingston 8GB. Přenosová rychlost udávaná výrobcem je pro čtení 10 MB/s a pro zápis 5 MB/s. Měření bylo opět provedeno 5x a výsledné hodnoty zprůměrovány, a zapsány v následujících dvou tabulkách.

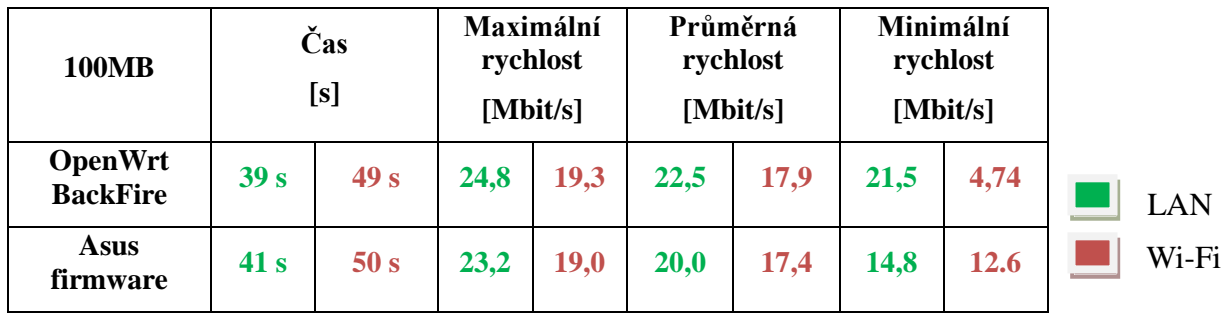

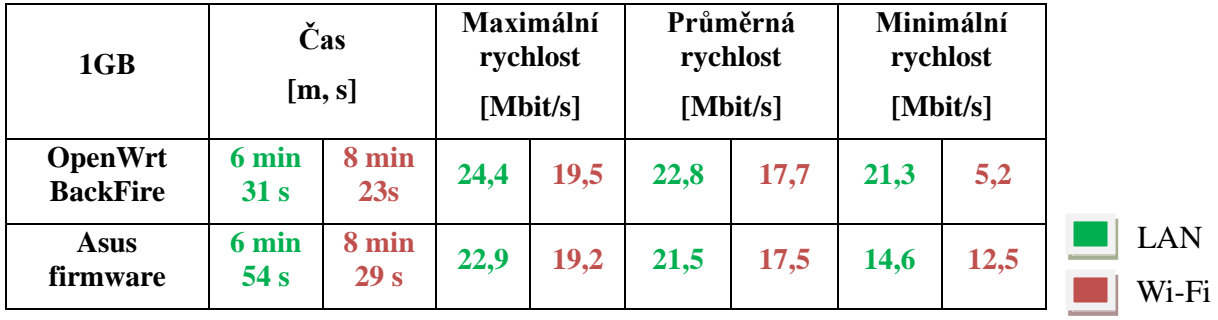

Z výsledků měření je patrné, že operační systém OpenWrt je celkově rychlejší, a to především při použití sítě LAN. Při přenosech dat malých velikostí není časová úspora příliš znatelná, ale pro častý přenos souborů větších než 1GB je použití OpenWrt výhodnější. Z výsledků minimálních rychlostí je také patrná vyšší stabilita OpenWrt při použití sítě LAN. Přenos souboru přes Wi-Fi je sice rychlejší, ale rychlost tohoto přenosu je velice kolísavá.

### <span id="page-26-0"></span>**7.5 Rychlost sítě LAN**

Test sítě LAN proběhl pomocí sdílené složky mezi počítači v síti. Sdílená složka obsahovala testovací soubory o velikosti 100MB a 1GB. Rychlost sítě při kopírování jednotlivých souborů byla opět měřena softwarovým programem DU meter. Testovací síť byla vytvořena pomocí notebooku Asus a stolního PC.

Rychlost přenosu je ovlivněna nejenom síťovými kartami počítačů, ale také rychlostí routeru. Zařízení je možné využít jako klasický switch, ale rychlost přenosu je maximálně 100Mbit/s. Síťová karta notebooku podporuje rychlost přenosu až do 1Gbit/s, ale pro potřeby tohoto testu byla nastavena na 100Mbit/s. V tabulce jsou zobrazeny hodnoty pro oba operační systémy, které byly opět 5x změřeny a poté zprůměrovány.

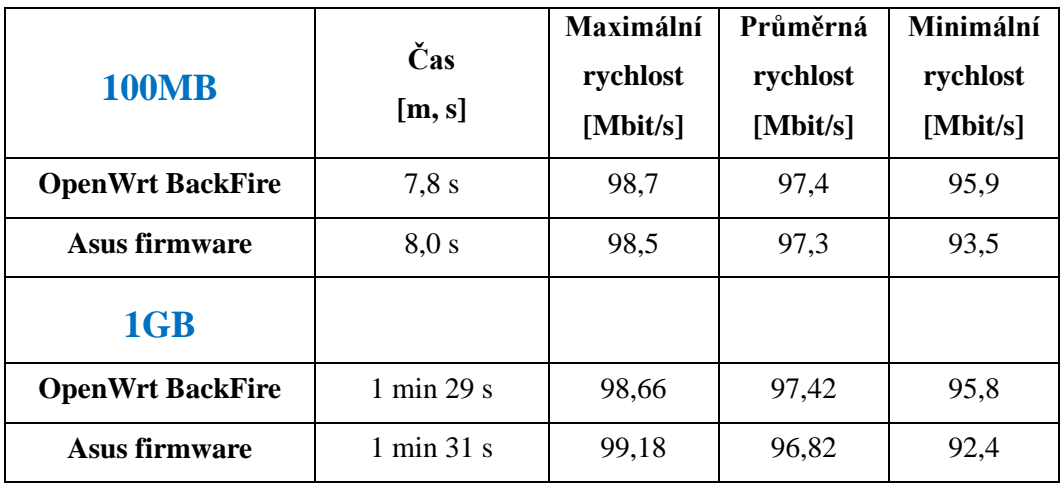

Z výsledků měření je patrné, že zvolený operační systém téměř neovlivní rychlost přenosu sdíleného souboru po síti. Maximální i průměrná rychlost je ve všech případech na podobně úrovni, pouze minimální rychlost je u OpenWrt lehce vyšší. Z těchto hodnot je opět patrná vyšší stabilita tohoto systému při použití sítě LAN.

## <span id="page-27-0"></span>**8. Závěr**

Hlavním cílem této práce bylo seznámit čtenáře nejen s historií a vlastnostmi OpenWrt, ale také porovnat tento systém s komerčním operačním systémem. Pro tyto potřeby byly vytvořeny srovnávací testy, díky nimž má čtenář možnost se rozhodnout, zda je tento systém pro jeho používání vhodný či nikoliv. Tyto testy byly zaměřeny především na běžné používání routeru a také na porovnání rychlostí obou systémů. Všechny zadané cíle práce byly splněny a z jejich vyhodnocení vzešlo i následující srovnání operačního systému OpenWrt.

#### **Výhody:**

- plně kontrolovatelný systém
- přizpůsobivost systému
- volba prostředí pro konfiguraci (konzole, grafické rozhraní)
- vyšší přenosová rychlost sdíleného USB flash disku
- volná dostupnost

#### **Nevýhody:**

- obtížnější konfigurace doplňkových funkcí
- omezené množství podporovaných zařízení
- ztráta záruční doby zařízení

Z výčtu těchto výhod a nevýhod vyplývá, že je tento systém opravdu plně srovnatelný s originálními systémy. Jeho hlavní nevýhodou je obtížnější konfigurace pro začínající uživatele. Tuto nevýhodu ale jistě dostatečně vyvažují výhody tohoto systému.

Během vzniku této bakalářské práce byly do češtiny přeloženy některé články přímo na stránkách openwrt.org. Tento web obsahuje i fórum, kde lze nalézt spoustu důležitých informací k řešení téměř všech problémů se systémem OpenWrt. Součástí práce jsou také kompletní návody jak pro kompilaci vlastního firmwaru, tak i jeho následné nastavení.

Závěrem je vhodné zmínit, že tento systém je vhodný pro "běžného" uživatele především při používání základních vlastností routeru. Pokud chce uživatel používat pokročilejší možnosti tohoto systému, je již nucen pro ovládání systému využívat konzoli. I přesto si myslím, že je OpenWrt možné používat pro potřeby většiny uživatelů.

## <span id="page-28-0"></span>**9. Literatura**

[1]OpenWrt [online]. 2011 [cit. 2011-02-02]. Table of hardware. Dostupné z WWW: <http://wiki.openwrt.org/toh/start>

[2]Asus - Síťová připojení: WL-500gP V2. Asus [online]. [cit. 2012-04-08]. Dostupné z: http://www.asus.cz/Networks/Wireless\_Routers/WL500gP\_V2/#download

[3] OpenWrt [online]. 2010, 28.1.2011 [cit. 2011-01-29]. Dostupné z WWW: <http://openwrt.org>

[4] Root.cz [online]. 2009 [cit. 2011-01-29]. Seriál OpenWRT. Dostupné z WWW: <http://www.root.cz/serialy/openwrt/>

[5]OpenWrt version history. OpenWrt [online]. 21.12.2011 [cit. 2012-03-30]. Dostupné z: http://wiki.openwrt.org/about/history

[6]LuCI [online]. 2009 [cit. 2011-01-29]. Dostupné z WWW: <http://luci.subsignal.org/>

[7]OpenWrt Buildroot - Installation. *OpenWrt* [online]. 7.3.2012 [cit. 2012-03-30]. Dostupné z: http://wiki.openwrt.org/doc/howto/buildroot.exigence

[8] GetSource. In: *OpenWrt* [online]. [cit. 2012-03-05]. Dostupné z: https://dev.openwrt.org/wiki/GetSource

[9] Open WrtDocs [online]. 2009 [cit. 2011-01-29]. Packages. Dostupné z WWW: http://oldwiki.openwrt.org/OpenWrtDocs(2f)Packages.html

[10]BRABENEC, Petr. ABC Linuxu [online]. 2005 [cit. 2011-01-29]. Distribuce OpenWrt prakticky - 1. Dostupné z WWW: <http://www.abclinuxu.cz/clanky/site/distribuce-openwrt-prakticky-1>

[11]BRABENEC, Petr. ABC Linuxu [online]. 2005 [cit. 2011-01-29]. Openwrt - 2 (instalace, základní nastavení). Dostupné z WWW: <http://www.abclinuxu.cz/clanky/site/openwrt-2-instalace-zakladninastaveni>

[12]Ohloh [online]. 2011 [cit. 2011-10-07]. Http://www.ohloh.net. Dostupné z WWW: <http://www.ohloh.net/p/openwrt>

[13] ŠTRAUCH, Adam. OpenWRT: naklikáváme firewall. *Serál OpenWrt* [online]. 2011[cit. 2012-03-16]. ISSN http://www.root.cz/clanky/openwrt-naklikavame-fire. Dostupné z: http://www.root.cz/clanky/openwrt-naklikavame-firewall/

[14] Tvorba vlastního obrazu systému. VANCL, Matin. OpenWrt 2 [online]. 16.10.2010 [cit. 2012-04-08]. Dostupné z: http://martin.vancl.eu/OpenWrt-2-tvorba-vlastniho-obrazu-systemu

[15] OpenWrt Buildroot: Usage. OpenWrt [online]. 8.1.2006 [cit. 2012-04-05]. Dostupné z: http://downloads.openwrt.org/docs/buildroot-documentation.html

[16] The Bootloader. OpenWrt [online]. 18.3.2012 [cit. 2012-04-05]. Dostupné z: http://wiki.openwrt.org/doc/techref/bootloader

[17] OpenWrt. Wikiknihy [online]. 28.11.2007 [cit. 2012-04-05]. Dostupné z: http://cs.wikibooks.org/wiki/OpenWrt

[18] Roadmap. In: OpenWrt [online]. 1.3.2006 [cit. 2012-04-05]. Dostupné z: https://dev.openwrt.org/roadmap?show=all